# <span id="page-0-0"></span>**Pracovní příkazy**

Kapitola [Pracovní příkazy](#page-0-0) obsahuje následující témata:

- [Obecné informace](#page-0-1)
- [Funkce u evidence Pracovní příkazy](#page-1-0)
	- [Založení záznamu do evidence Pracovní příkazy](#page-1-1)
	- [Klonování záznamu z evidence Pracovní příkazy](#page-1-2)
	- [Editace záznamu z evidence Pracovní příkazy](#page-1-3)
	- [Odstranění záznamu z evidence Pracovní příkazy](#page-2-0)
	- [Další funkce u evidence Pracovní příkazy](#page-2-1)
- [Uživatelské filtry u evidence Pracovní příkazy](#page-2-2)
- [Tipy u evidence Pracovní příkazy](#page-2-3)
- [Tisk záznamu evidence Pracovní příkazy](#page-3-0)
	- [Tisková sestava "Pracovní příkaz"](#page-3-1)
	- [Tisková sestava "Pracovní příkaz přehled"](#page-3-2)
- [Videonávod Pracovní příkazy](#page-5-0)
- [Symboly pracovního příkazu a jejich významy](https://docs.elvacsolutions.eu/pages/viewpage.action?pageId=51846835)
- [Založení pracovního příkazu](https://docs.elvacsolutions.eu/pages/viewpage.action?pageId=51846824)
- [Editace pracovního příkazu](https://docs.elvacsolutions.eu/pages/viewpage.action?pageId=51846814)
	- [Evidence ostatních nákladů pracovního příkazu](https://docs.elvacsolutions.eu/pages/viewpage.action?pageId=51846821)
- [Struktura formuláře pracovní příkaz](https://docs.elvacsolutions.eu/pages/viewpage.action?pageId=51846810)
- [Odstranění pracovního příkazu](https://docs.elvacsolutions.eu/pages/viewpage.action?pageId=51846829)
- [Zápis výsledků pracovního příkazu](https://docs.elvacsolutions.eu/pages/viewpage.action?pageId=51846791)
	- [Vyřešit pracovní příkaz přes rychlou volbu](https://docs.elvacsolutions.eu/pages/viewpage.action?pageId=51846793)
	- [Zápis výsledků protokolů](https://docs.elvacsolutions.eu/pages/viewpage.action?pageId=51846795)
	- [Zápis odvedené práce](https://docs.elvacsolutions.eu/pages/viewpage.action?pageId=51846797)
	- [Zápis spotřeby náhradních dílů](https://docs.elvacsolutions.eu/pages/viewpage.action?pageId=51846799)
	- [Zápis výsledků úkolů pracovního postupu](https://docs.elvacsolutions.eu/pages/viewpage.action?pageId=51846801)
	- [Zápis ostatních výdajů](https://docs.elvacsolutions.eu/pages/viewpage.action?pageId=51846805)
- [Vynechání naplánovaného pracovního příkazu](https://docs.elvacsolutions.eu/pages/viewpage.action?pageId=51846807)
- [Založení tiketu na základě provedeného pracovního příkazu](https://docs.elvacsolutions.eu/pages/viewpage.action?pageId=51846833)

### <span id="page-0-1"></span>Obecné informace

Pracovní příkaz může představovat preventivní [opakovanou údržbu,](https://docs.elvacsolutions.eu/pages/viewpage.action?pageId=51846719) reaktivní jednorázovou údržbu (opravu) nebo požadavky na údržbu podnikových zdrojů (budovy, technologie, systémy).

Pracovní příkaz obsahuje:

- informace o [majetku](https://docs.elvacsolutions.eu/display/TECHIS193DOC/Majetek), který je předmětem příkazu,
- seznam úkolů [pracovního postupu,](https://docs.elvacsolutions.eu/pages/viewpage.action?pageId=51846644) které mají být provedeny,
- časové údaje (čas zahájení a ukončení)
- informace o subjektech [\(osoby](https://docs.elvacsolutions.eu/display/TECHIS193DOC/Osoby), [organizace](https://docs.elvacsolutions.eu/pages/viewpage.action?pageId=51846612)), které mají být do tohoto příkazu zapojeni.

Pracovní příkazy jsou přehledně zobrazeny v kalendářové evidenci [Plán servisní činnosti](https://docs.elvacsolutions.eu/pages/viewpage.action?pageId=51846719) nebo v evidenci **Pracovní příkazy**, která nabízí tabulkový pohled na záznamy jednorázových pracovních příkazů.

[Oprávnění uživatelé](https://docs.elvacsolutions.eu/pages/viewpage.action?pageId=2716756) systému **TechIS** mají k dispozici standardní akce pro práci se záznamy (např. založení a editace majetku aj.), více text níže. Možnosti filtrování jsou uvedeny v kapitole [Filtrování dat](https://docs.elvacsolutions.eu/pages/viewpage.action?pageId=2716632). Další funkce jsou popsány v textu níže.

Evidenci [Pracovní příkazy](#page-0-0) lze spustit:

- z [navigace](https://docs.elvacsolutions.eu/pages/viewpage.action?pageId=51839700) sekce **Tikety a servisní činnosti > Plán servisní činnosti > Pracovní příkazy.**
- přes [kartu ÚDRŽBA v](https://docs.elvacsolutions.eu/pages/viewpage.action?pageId=51839744)e skupině **Pohledy** volbou **Pracovní příkazy.**

#### **Tip**

Pokud vás zajímají pracovní příkazy pro každý [majetek](https://docs.elvacsolutions.eu/display/TECHIS193DOC/Majetek) zvlášť, tak si z [navigace](https://docs.elvacsolutions.eu/pages/viewpage.action?pageId=51839700) sekce **Tikety a servisní činnosti > Plán servisní činnosti** spusťte evidenci **Pracovní příkazy dle majetku.**

⋒

#### **Upozornění**

U [plánované servisní činnosti](https://docs.elvacsolutions.eu/pages/viewpage.action?pageId=51846719) systém **TechIS** dle výchozí konfigurace generuje a aktualizuje pracovní příkazy automaticky v intervalu **na 7 dní dopředu**. Pokud jde o plánované servisní činnosti, které mají periodu opakování **větší než 7 dní**, založí se **pouze jeden** pracovní příkaz z každého takového plánu. Výjimku tvoří pracovní příkazy, které se zakládají na základě splnění podmínky [generátoru pracovních příkazů](https://docs.elvacsolutions.eu/pages/viewpage.action?pageId=51846739).

Změna konfigurace intervalu se provádí v sekci **Administrace | Konfigurace majetku a údržby | Konfigurace správy údržby** změnou hodnoty u pole **Interval pro generování příkazů z plánů**. Více viz Administrátorská dokumentace kapitola Konfigurace systému.

### <span id="page-1-0"></span>Funkce u evidence Pracovní příkazy

#### <span id="page-1-1"></span>**Založení záznamu do evidence Pracovní příkazy**

Více [zde](https://docs.elvacsolutions.eu/pages/viewpage.action?pageId=51846824).

#### <span id="page-1-2"></span>**Klonování záznamu z evidence Pracovní příkazy**

Akci pro klonování záznamu z evidence [Pracovní příkazy](#page-0-0) lze vyvolat několika způsoby:

- Z [kontextového menu](https://docs.elvacsolutions.eu/pages/viewpage.action?pageId=2716512) volbou **Klonovat.**
- Na [kartě](https://docs.elvacsolutions.eu/pages/viewpage.action?pageId=2716513) **Domů** klikněte ve skupině **Základní volby** na položku **Klonovat.**

Zobrazí se dialog **Klonovat**, zvolte, co se má stát s původním výskytem a v seznamu zaškrtněte majetek, který se má naklonovat do nového pracovního příkazu. K dispozici jsou následující možnosti.

- Neprovádět žádnou operaci
- Označit protokoly vybraného majetku jako nevyřešené
- Odstranit vybraný majetek.

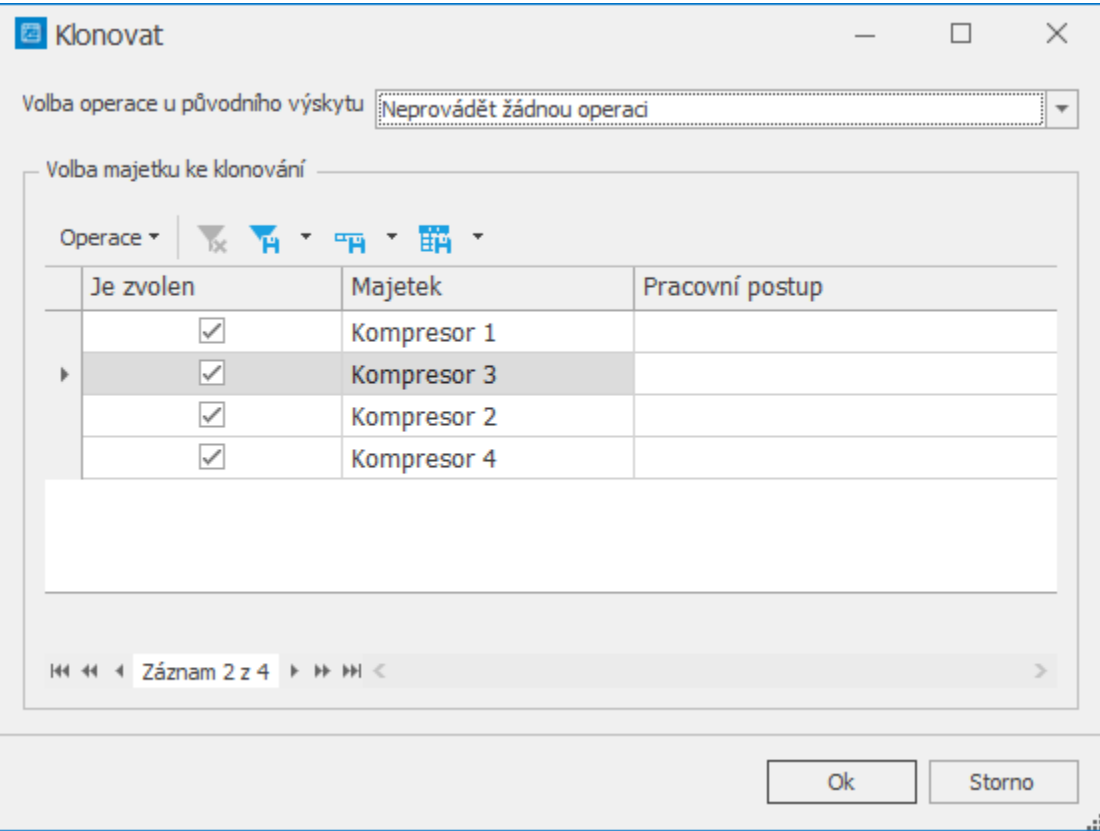

#### <span id="page-1-3"></span>**Editace záznamu z evidence Pracovní příkazy**

Více [zde](https://docs.elvacsolutions.eu/pages/viewpage.action?pageId=51846814).

### <span id="page-2-0"></span>**Odstranění záznamu z evidence Pracovní příkazy**

Více [zde](https://docs.elvacsolutions.eu/pages/viewpage.action?pageId=51846829).

### <span id="page-2-1"></span>**Další funkce u evidence Pracovní příkazy**

Následující tabulka popisuje akce, které mají [oprávnění uživatelé](https://docs.elvacsolutions.eu/pages/viewpage.action?pageId=51846580) systému **TechIS** u evidence [Pracovní příkazy](#page-0-0) k dispozici na [kartě](https://docs.elvacsolutions.eu/pages/viewpage.action?pageId=51839718) **Do mů** ve skupině **Akce** a **Zápis výsledků** nebo přes [kontextové menu.](https://docs.elvacsolutions.eu/pages/viewpage.action?pageId=51839712)

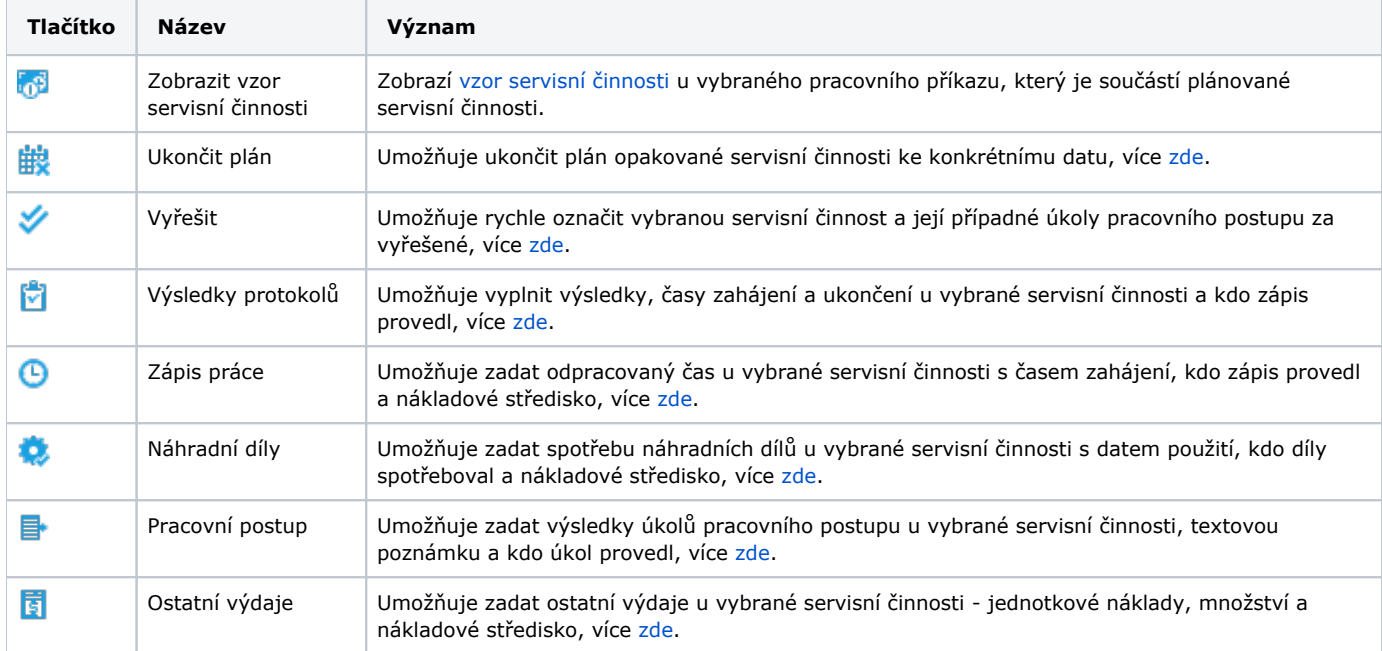

## <span id="page-2-2"></span>Uživatelské filtry u evidence Pracovní příkazy

Pro uživatele systému **TechIS** jsou pro evidenci [Pracovní příkazy,](#page-0-0) kromě standardních nástrojů pro [filtrování dat,](https://docs.elvacsolutions.eu/pages/viewpage.action?pageId=51839875) předpřipraveny následující výchozí [uživatelské filtry,](https://docs.elvacsolutions.eu/pages/viewpage.action?pageId=2716633) které je možné přidat mezi [oblíbené položky.](https://docs.elvacsolutions.eu/pages/viewpage.action?pageId=41386350)

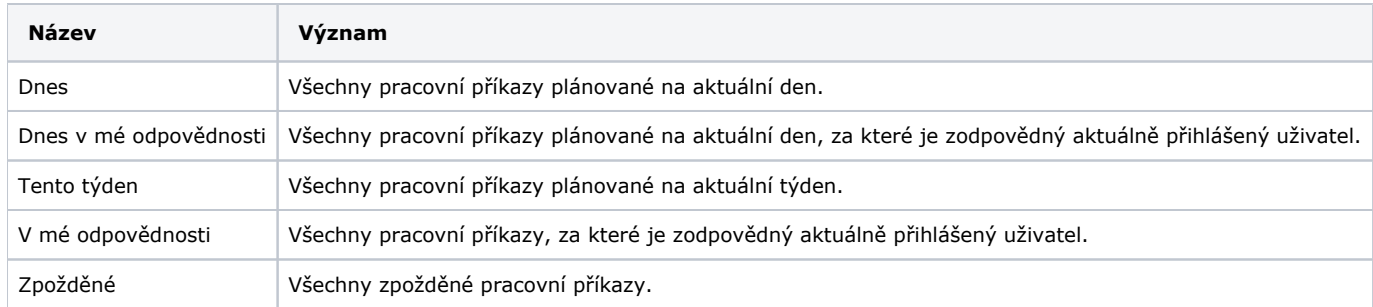

# <span id="page-2-3"></span>Tipy u evidence Pracovní příkazy

V případě, že se vám nezobrazují v [hlavním dokumentu](https://docs.elvacsolutions.eu/pages/viewpage.action?pageId=51839752) žádné záznamy u evidence [Pracovní příkazy,](#page-0-0) zkontrolujte si nastavený režim ovládacího prvku **Rozsah zobrazení**, který je umístěn na [kartě](https://docs.elvacsolutions.eu/pages/viewpage.action?pageId=51839718) **Domů** ve skupině **Uspořádat**.

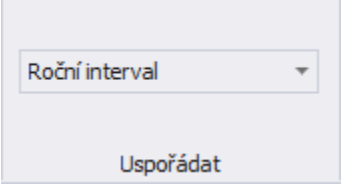

# <span id="page-3-0"></span>Tisk záznamu evidence Pracovní příkazy

Postup, jak vyvolat tiskovou sestavu je popsán v kapitole [Zobrazení tiskových sestav nad vybranými evidencemi](https://docs.elvacsolutions.eu/pages/viewpage.action?pageId=51845576). Veškeré sestavy lze exportovat do různých formátů. Více v kapitole [Export dat.](https://docs.elvacsolutions.eu/display/TECHIS193DOC/Export+dat)

Pro uživatele systému **TechIS** jsou ve výchozím nastavení aplikace pro evidenci [Pracovní příkazy](#page-0-0) předpřipraveny následující [tiskové](https://docs.elvacsolutions.eu/pages/viewpage.action?pageId=51845572)  [sestavy:](https://docs.elvacsolutions.eu/pages/viewpage.action?pageId=51845572)

- [Tisková sestava "Pracovní příkaz"](#page-3-1)
- [Tisková sestava "Pracovní příkaz přehled"](#page-3-2)

#### <span id="page-3-1"></span>**Tisková sestava "Pracovní příkaz"**

Tištěný podklad pro zaznamenání podrobnějších výsledků pracovního příkazu s možností doplnit i výsledky k jednotlivým úkolům pracovního postupu.

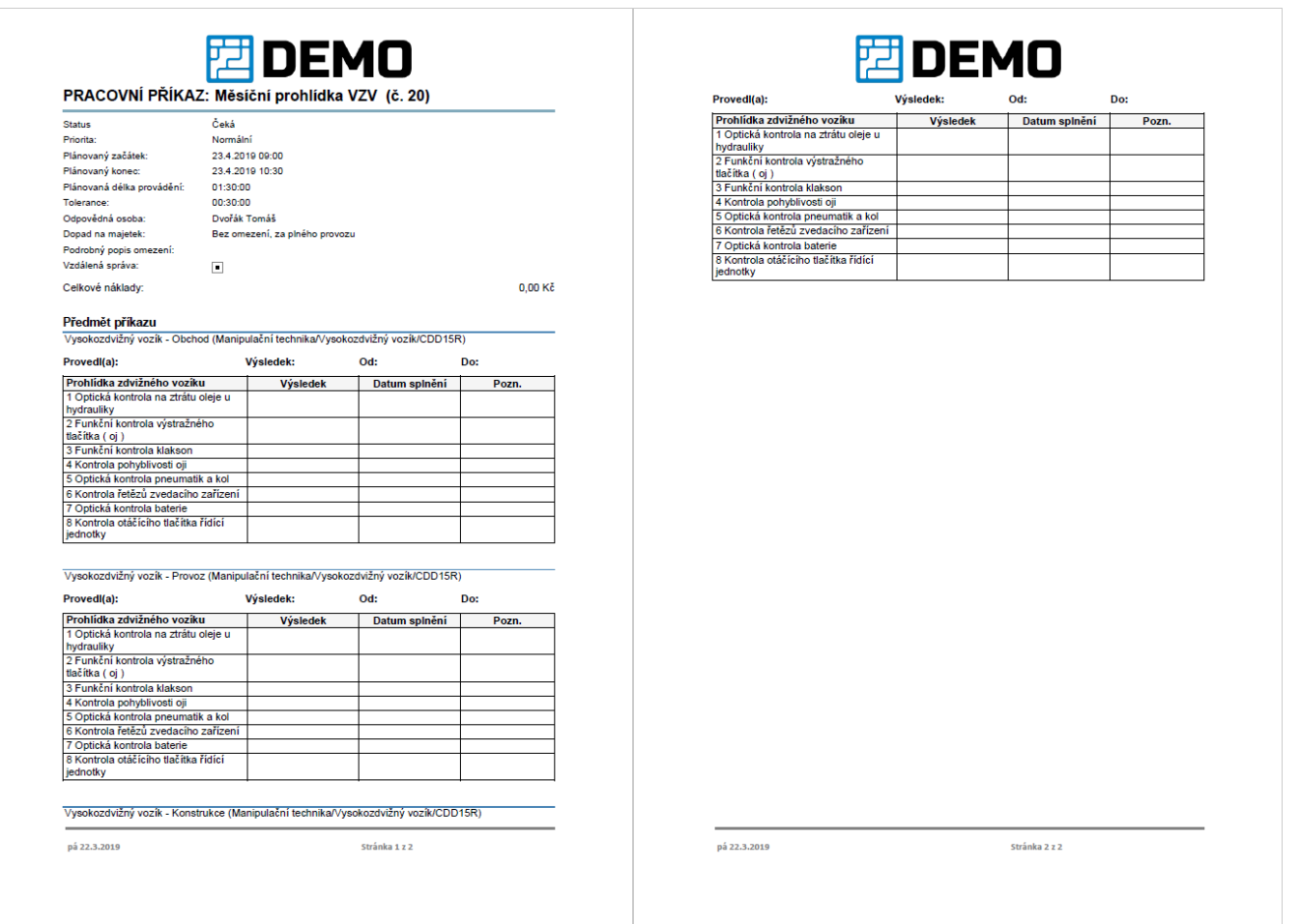

### <span id="page-3-2"></span>**Tisková sestava "Pracovní příkaz - přehled"**

Tištěný podklad pro zaznamenání výsledků pracovního příkazu ve zjednodušené podobě.

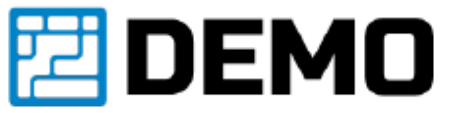

# PRACOVNÍ PŘÍKAZ: Generální údržba VZV - Obchod

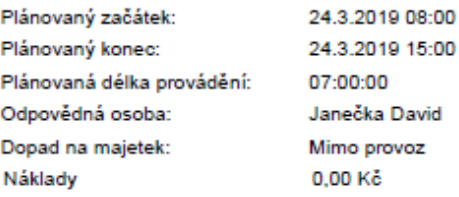

#### Seznam revidovaného majetku

Registrační číslo Název

Vysokozdvižný vozík -<br>Obchod

Aktuální objekt

Pobočka Ostrava/Budova B/Sklad

Provedeno  $\Box$ 

pá 22.3.2019

Stránka 1 z 1

# <span id="page-5-0"></span>Videonávod - Pracovní příkazy